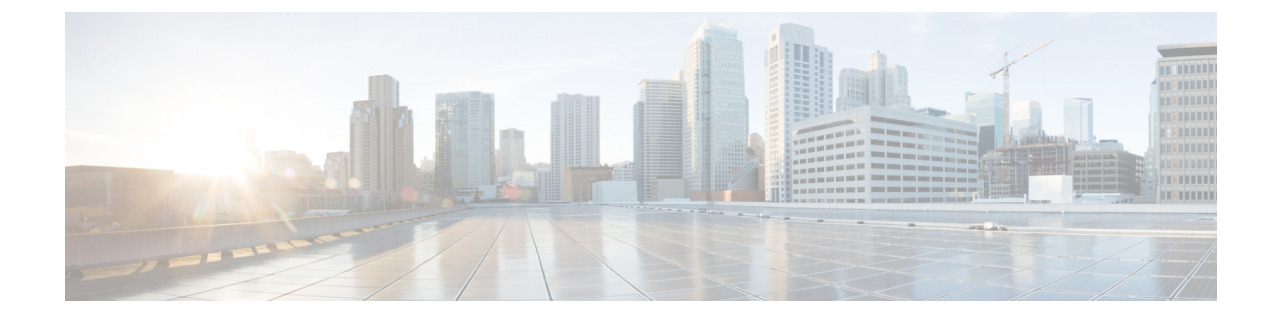

# シングルサインオンの設定

• SAML SSO ソリューションについて (1 ページ)

• SAML SSO 設定タスクフロー (2ページ)

## **SAML SSO** ソリューションについて

## Ú

Cisco Jabber を Cisco Webex Meeting Server と共に展開する場合、Unified Communications Manager 重要 と Webex Meeting Server は同じドメインに存在している必要があります。

SAML は XML ベースのオープン規格のデータ形式であり、いずれかのアプリケーションにサイ ンインした後に、管理者は定義された一連のシスコのコラボレーション アプリケーションにシー ムレスにアクセスできます。SAML では、信頼できるビジネス パートナー間で、セキュリティに 関連した情報交換を記述します。これは、サービス プロバイダ(例:Unified Communications Manager)がユーザの認証に使用する認証プロトコルです。SAMLにより、IDプロバイダー(IdP) とサービス プロバイダーの間で、セキュリティ認証情報を交換できます。

SAML SSO は SAML 2.0 プロトコルを使用して、シスコのコラボレーション ソリューションのド メイン間と製品間で、シングル サインオンを実現しています。SAML 2.0 は、Cisco アプリケー ション全体で SSO を有効にし、Cisco アプリケーションと IdP 間でフェデレーションを有効にし ます。SAML 2.0 では、高度なセキュリティ レベルを維持しながら、シスコの管理ユーザが安全 なウェブ ドメインにアクセスして、IdP とサービス プロバイダーの間でユーザ認証と承認データ を交換できます。この機能が安全なメカニズムを提供していることで、さまざまなアプリケーショ ンにわたり、共通の資格情報や関連情報を使用します。

SAML SSO の管理者権限は、シスコのコラボレーション アプリケーションでローカルに設定され たロールベース アクセス コントロール(RBAC)に基づき認証されます。

SAML SSO は、IdP とサービス プロバイダーの間のプロビジョニング プロセスの一部として、メ タデータと証明書を交換することで信頼の輪(CoT)を確立します。サービスプロバイダーはIdP のユーザ情報を信頼しており、さまざまなサービスやアプリケーションにアクセスできるように します。

Ú

サービス プロバイダーが認証にかかわることはありません。SAML 2.0 では、サービス プロバイ ダーではなく、IdP に認証を委任します。 重要

クライアントはIdPに対する認証を行い、IdPはクライアントにアサーションを与えます。クライ アントはサービス プロバイダーにアサーションを示します。CoT が確立されているため、サービ ス プロバイダーはアサーションを信頼し、クライアントにアクセス権を与えます。

## **SAML SSO** 設定タスクフロー

SAML SSO 用にユニファイドコミュニケーションマネージャを設定するには、次のタスクを実行 します。

## 始める前に

SAML SSO の設定では、ユニファイドコミュニケーションマネージャを設定するのと同時にアイ デンティティプロバイダー (IdP) を設定する必要があります。IdP 固有の構成例については、以下 を参照してください。

- Active Directory [フェデレーション](https://www.cisco.com/c/en/us/td/docs/voice_ip_comm/uc_system/V10-5-1/config/CSR10-5-SAMLSSO-MicroSoft-ADFS-on-Windows-Configuration.html) サービス
- [Okta](https://www.cisco.com/c/en/us/td/docs/voice_ip_comm/cucm/SAML_SSO_deployment_guide/okta/12_0_1/cucm_b_saml-sso-okta-identity-provider.html)
- Open Access [Manager](https://www.cisco.com/c/en/us/td/docs/voice_ip_comm/uc_system/V10-5-1/config/CSR10-5-SAMLSSO-OpenAM-on-Linux-Configuration.html)
- [PingFederate](https://www.cisco.com/c/en/us/td/docs/voice_ip_comm/uc_system/V10-5-1/config/CSR10-5-SAMLSSO-PingFederate-on-Windows-Configuration.html)

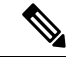

(注)

上記のリンクは単なる例です。公式なマニュアルについては、IdPのマニュアルを参照してくださ い。

### 手順

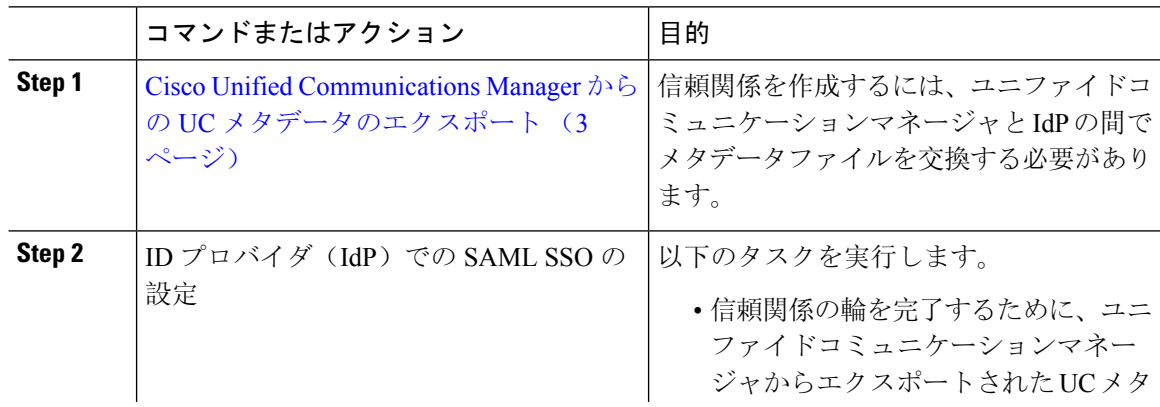

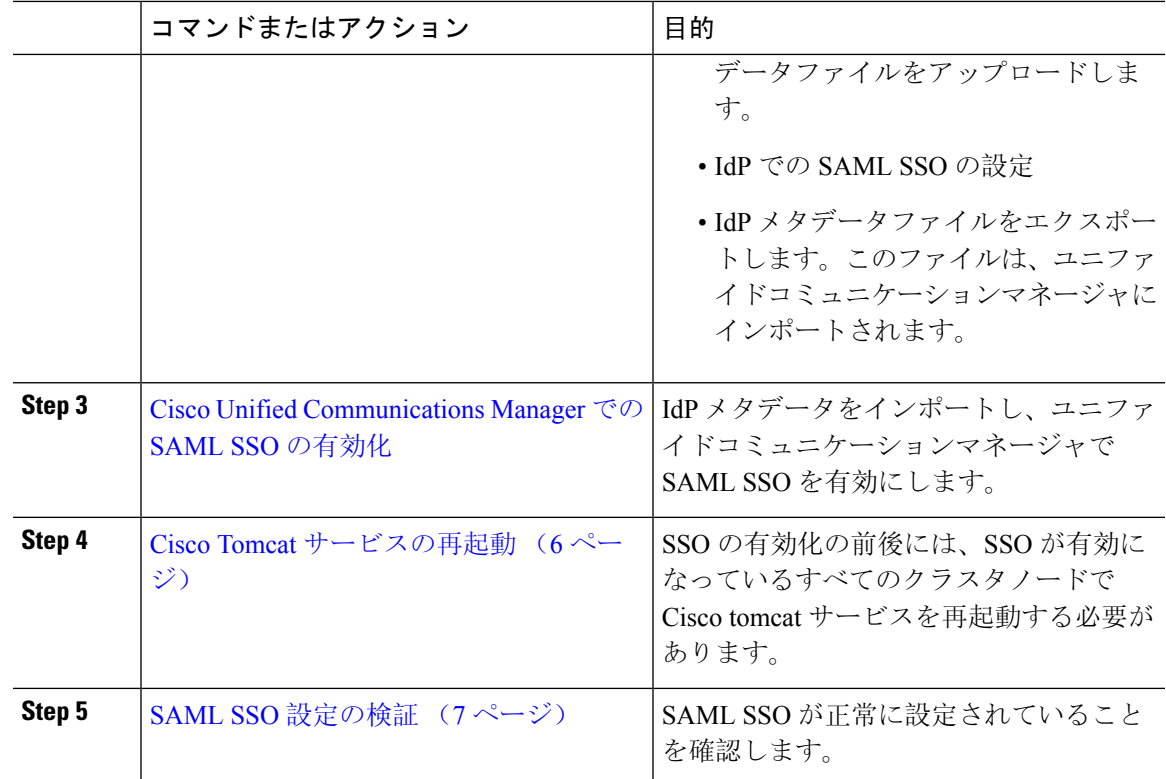

## **Cisco Unified Communications Manager** からの **UC** メタデータのエクス ポート

サービスプロバイダー (ユニファイドコミュニケーションマネージャ) から UC メタデータファイ ルをエクスポートするには、次の手順を使用します。信頼関係の輪を構築するために、メタデー タファイルが Id プロバイダー (IdP) にインポートされます。

```
手順
```
- **Step 1** Cisco Unified CM Administration で、**[**システム(**System**)**]** > **[SAML**シングルサインオン(**SAML Single Sign-On**)**]** を選択します。
- **Step 2** [SAML シングル サインオン (SAML Single Sign-On) | ウィンドウの [SSO モード (SSO Mode) ] フィールドで、以下のいずれかのオプションを選択します。
	- [クラスタ全体(Cluster wide)]:クラスタで 1 つの SAML 合意。
		- このオプションを選択する場合は、クラスタ内のすべてのノードの tomcat サーバ の証明書が同じであることを確認します。これは、マルチサーバ SAN 証明書で す。 (注)
	- ノードごと: 各ノードには個別の SAML 契約があります。
- **Step 3** [ **SAML** シングルサインオン **(SAML Single sign-on** )] ウィンドウで、[証明書 **(Certificate** )] フィー ルドのオプションのいずれかを選択します。
	- システムで生成された自己署名証明書の使用
	- **tomcat** 証明書の使用
- **Step 4** [すべてのメタデータのエクスポート(Export All Metadata)] をクリックして、メタデータファイ ルをエクスポートします。
	- ステップ3で [クラスタ全体 **(cluster wide** )] オプションを選択すると、クラスタのダウ ンロード用に1つのメタデータ XML ファイルが表示されます。ただし、[ **Per node** ] オ プションを選択した場合は、クラスタの各ノードに対して1つのメタデータ XML ファ イルがダウンロード対象として表示されます。 (注)

#### 次のタスク

IdP で次の作業を完了します。

- ユニファイドコミュニケーションマネージャからエクスポートされた UC メタデータファイ ルをアップロードします。
- IdP での SAML SSO の設定
- IdPメタデータファイルをエクスポートします。このファイルは、信頼関係の輪を完了するた めに、ユニファイドコミュニケーションマネージャにインポートされます。

## **Cisco Unified Communications Manager** での **SAML SSO** の有効化

サービスプロバイダー (ユニファイドコミュニケーションマネージャ) で SAML SSO を有効にする には、次の手順を実行します。このプロセスには、IdP メタデータのユニファイドコミュニケー ションマネージャサーバへのインポートが含まれます。

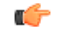

シスコでは、SAMLSSOを有効または無効にした後に、Cisco tomcatサービスを再起動することを 推奨しています。 重要

SAML SSO を有効化または無効化した後は、Cisco CallManager Admin、Unified CM IM andPresence Administration、Cisco CallManager Serviceability、および Unified IM and Presence Serviceability サー ビスが再起動されます。 (注)

### 始める前に

この手順を完了する前に、次のことを確認してください。

- IdP からエクスポートされたメタデータファイルが必要です。
- エンド ユーザ データが Unified Communications Manager データベースに同期されていること を確認します。
- Unified Communications Manager IM and Presence Cisco Sync Agent サービスが、正常にデータの 同期を完了していることを確認します。[Cisco Unified CM IM and Presenceの管理(Cisco Unified CM IM and Presence Administration)] でこの検査のステータスを確認するには、**[**診断 (**Diagnostics**)**]** > **[**システム トラブルシュータ(**System Troubleshooter**)**]** を選択します。 データ同期が正常に完了した場合は[Sync Agentが関連データ(デバイス、ユーザ、ライセン ス情報など)を使用して同期したことを確認する(Verify Sync Agent has sync'ed over relevant data (e.g. devices, users, licensing information)) ] に [テスト合格(Test Passed)] という結果が表 示されます
- Cisco Unified Administration へのアクセスを可能にするために、Standard CCM Super Users グ ループに少なくとも 1 人の LDAP 同期済みユーザが追加されている。エンド ユーザ データの 同期と LDAP 同期済みユーザのグループへの追加の詳細については、『Cisco Unified Communications Manager アドミニストレーション ガイド』の「システムの設定」および「エ ンド ユーザの設定」のセクションを参照してください。

## 手順

- **Step 1** Cisco Unified CM Administration で、**[**システム(**System**)**]** > **[SAML** シングル サインオン(**SAML Single Sign-On**)**]** を選択します。
- **Step 2** [SAML SSOの有効化(Enable SAML SSO)] をクリックして、[続行(Continue)] をクリックしま す。

すべてのサーバ接続が再起動されることを伝える警告メッセージが示されます。

- **Step 3** クラスタ全体の SSO モードを設定している場合は、**[**マルチサーバー **Tomcat**証明書をテストする (**Test for Multi server tomcat certificate**)**]** ボタンをクリックします。それ以外の場合は、このス テップを省略できます。
- **Step 4** [次へ (Next)]をクリックします。

ダイアログボックスが開き、ここでIdPメタデータをインポートできます。IdPとサーバの間の信 頼関係を設定するには、IdPから信頼メタデータファイルを取得して、それをすべてのサーバにイ ンポートする必要があります。

- **Step 5** IdP からエクスポートしたメタデータファイルをインポートします。
	- a) [参照 **(Browse** )] をクリックして、エクスポートした IdP メタデータファイルを見つけて選択 します。
	- b) [IdP メタデータのインポート(Import IdP Metadata)] をクリックします。
	- c) [次へ(Next)] をクリックします。
	- d) **[**サーバーメタデータをダウンロードして**IdP**にインストール(**Download Server Metadata and Install on IdP**)**]** 画面で **[**次へ(**Next**)**]** をクリックします。
- [次へ(Next)] ボタンは、IdP メタデータファイルがクラスタ内の 1 つ以上のノー ドに正常にインポートされた場合にのみ有効になります。 (注)
- **Step 6** 接続をテストし、設定を完了します。
	- a) [エンドユーザの設定(End User Configuration)] ウィンドウで、[権限情報(Permissions Information)]リストボックスから、LDAPで同期され、「標準CCMスーパーユーザ」として の権限を持つユーザを選択します。
	- b) [テストを実行(Run Test)] をクリックします。 IdP ログイン ウィンドウが表示されます。
		- (注) テストが正常に完了するまでは、SAML SSO を有効化できません。
	- c) 有効なユーザ名とパスワードを入力します。

認証が成功すると、次のメッセージが表示されます。

SSO テストに成功しました

このメッセージが表示されたら、ブラウザ ウィンドウを閉じます。

認証に失敗するか、認証に60秒以上かかる場合は、「ログインに失敗しました(LoginFailed)」 というメッセージが IdP ログイン ウィンドウに表示されます。次のメッセージが [SAMLシン グル サインオン(SAML Single Sign-On)] ウィンドウに表示されます。

SSO Metadata Test Timed Out

IdP へのログインを再度試行するには、別のユーザを選択して別のテストを実行します。

d) [完了(Finish)] をクリックして、SAML SSO の設定を完了します。

SAML SSO が有効になり、SAML SSO に参加しているすべての Web アプリケーションが再起 動されます。Web アプリケーションが再起動するまでに 1 ~ 2 分かかることがあります。

## **Cisco Tomcat** サービスの再起動

SAML シングルサインオンの有効化または無効化の前後には、シングルサインオンが実行されて いるすべての Cisco Unified CM クラスタノードと IM andPresenceService クラスタノードで、Cisco Tomcat サービスを再起動します。

#### 手順

- **Step 1** コマンドライン インターフェイスにログインします。
- **Step 2** utils service restart Cisco Tomcat CLI コマンドを実行します。
- **Step 3** シングルサインオンが有効化されているすべてのクラスタノードで、この手順を繰り返します。

## **SAML SSO** 設定の検証

サービスプロバイダー (ユニファイドコミュニケーションマネージャ) と IdP の両方で SAML SSO を設定した後、ユニファイドコミュニケーションマネージャで次の手順を使用して、設定が機能 していることを確認します。

### 始める前に

次の内容を確認します。

- Unified CM Administration の [SAMLシングルサインオンの設定(SAML Single Sign-On Configuration)] ウィンドウに、**IdP** メタデータ信頼ファイルが正常にインポートされたこと が表示されます。
- サービスプロバイダーのメタデータファイルは、IdP にインストールされます。

### 手順

- **Step 1** Cisco Unified CM Administration のユーザ インターフェイスで、**[**システム(**System**)**]** > **[SAML**シ ングルサインオン(**SAMLSingleSign-On**)**]**を選択して[SAMLシングルサインオンの設定(SAML Single Sign-On Configuration)] ウィンドウを開き、[次へ(Next)] をクリックします。
- **Step 2** [有効な管理者のユーザ名(Valid Administrator Usernames)] 領域から管理ユーザを選択し、[SSO テストの実行…(Run SSO Test…)] ボタンをクリックします。
	- テスト用のユーザには管理者権限が必要であり、IdPサーバではユーザとして追加され ています。[Valid Administrator Usernames(有効な管理者のユーザ名)]領域には、テス トの実行を指示できるユーザのリストが表示されます。 (注)

テストが成功すると、SAML SSO が正常に設定されます。

I

翻訳について

このドキュメントは、米国シスコ発行ドキュメントの参考和訳です。リンク情報につきましては 、日本語版掲載時点で、英語版にアップデートがあり、リンク先のページが移動/変更されている 場合がありますことをご了承ください。あくまでも参考和訳となりますので、正式な内容につい ては米国サイトのドキュメントを参照ください。